# **Inserimento Nuovo Prodotto in IRIS (manuale)**

# **Indice**

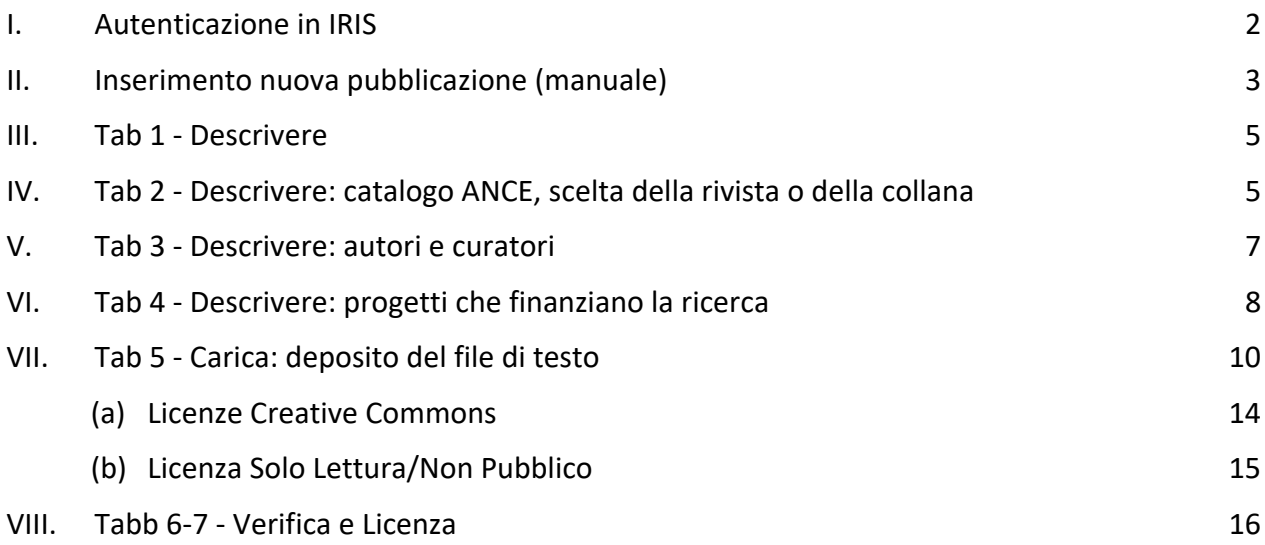

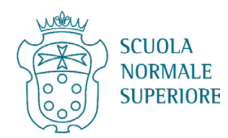

# <span id="page-1-0"></span>**I. Autenticazione in IRIS**

Cercar[e https://ricerca.sns.it/](https://ricerca.sns.it/) e cliccare su LOGIN in alto a destra.

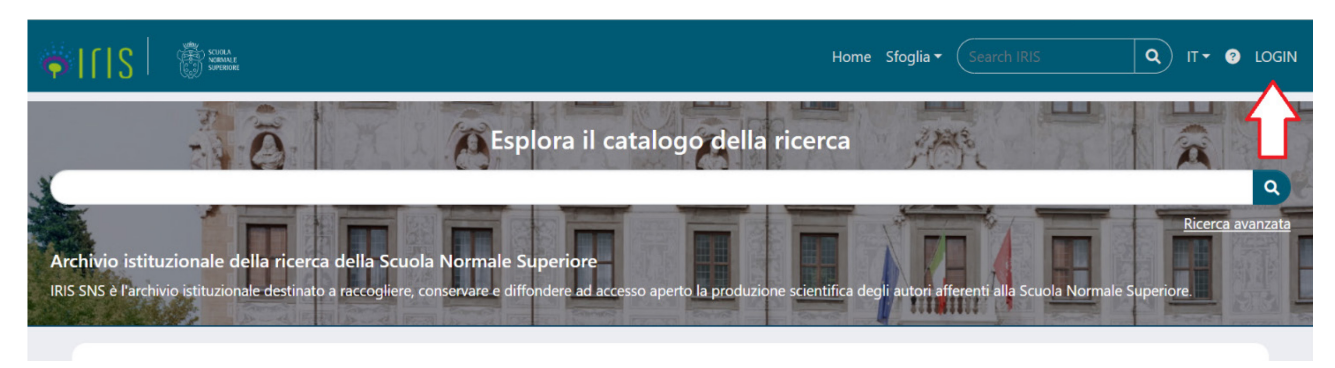

### Scegliere Autenticazione esterna.

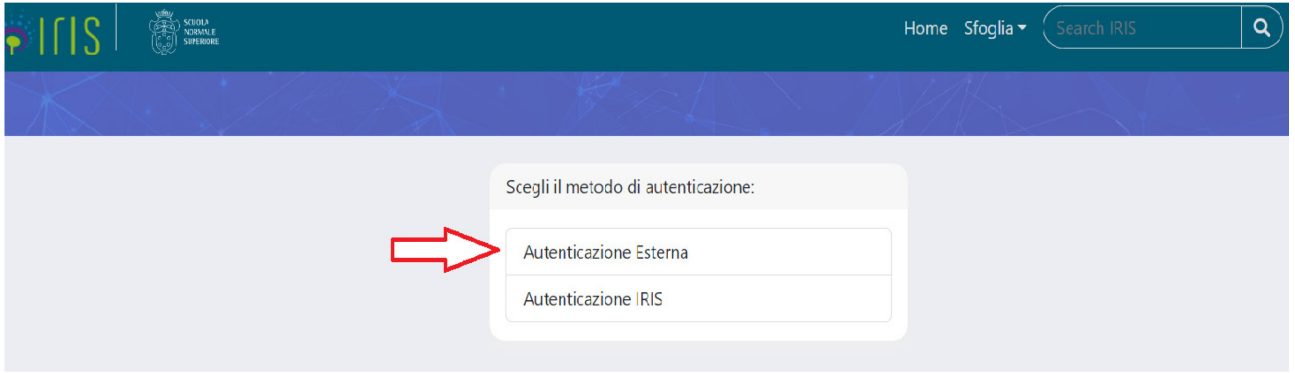

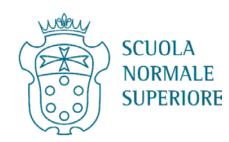

# <span id="page-2-0"></span>**II. Inserimento nuova pubblicazione (manuale)**

Cliccare su Prodotti per aprire il menu, e poi cliccare su Desktop Prodotti.

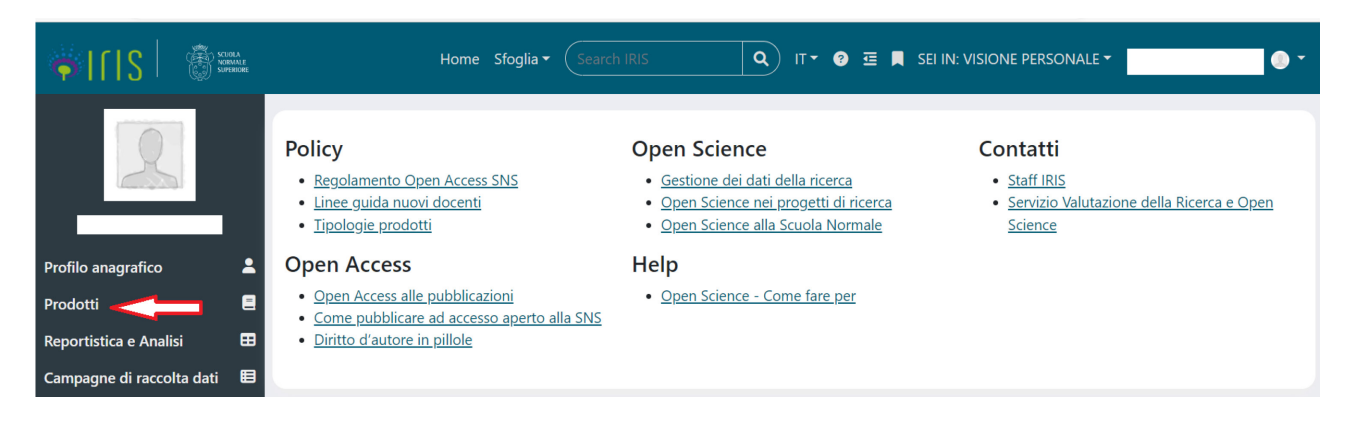

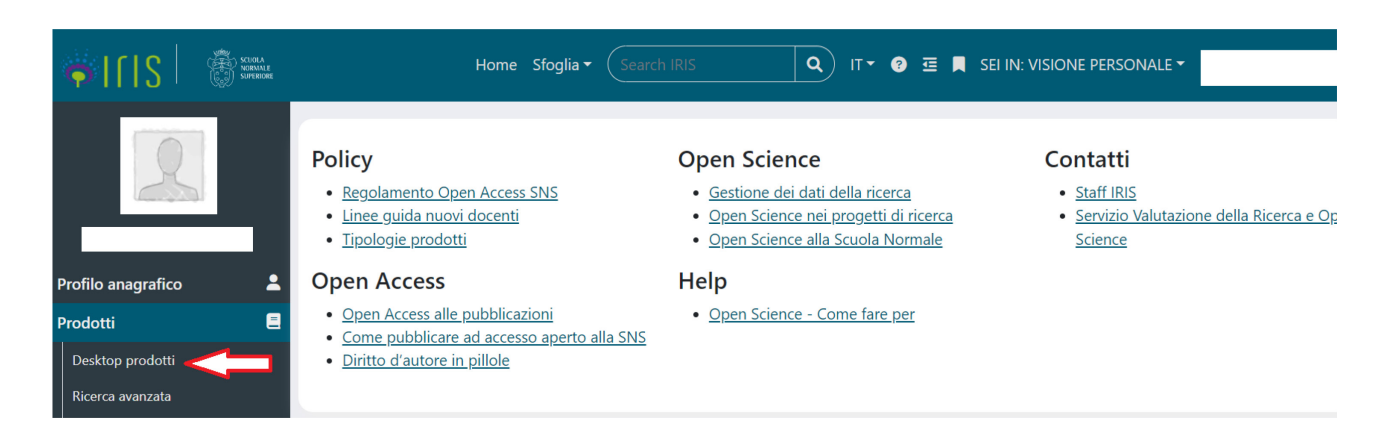

#### Cliccare su Nuova pubblicazione.

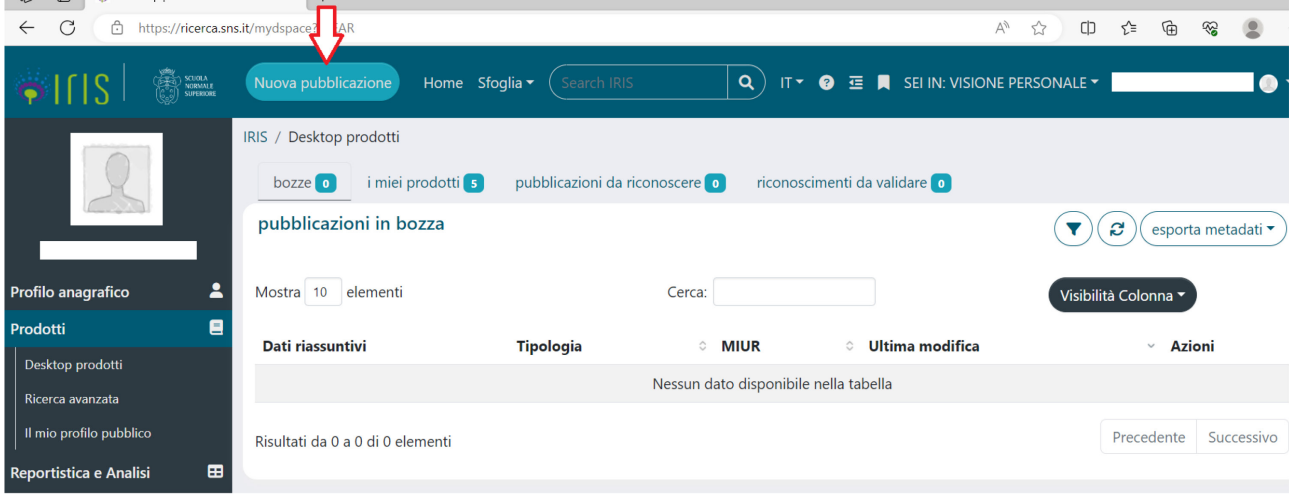

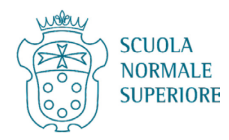

Selezionare la Tipologia di Prodotto (Articolo in rivista, Contributo in volume ecc.) e cliccare su Inserimento Manuale.

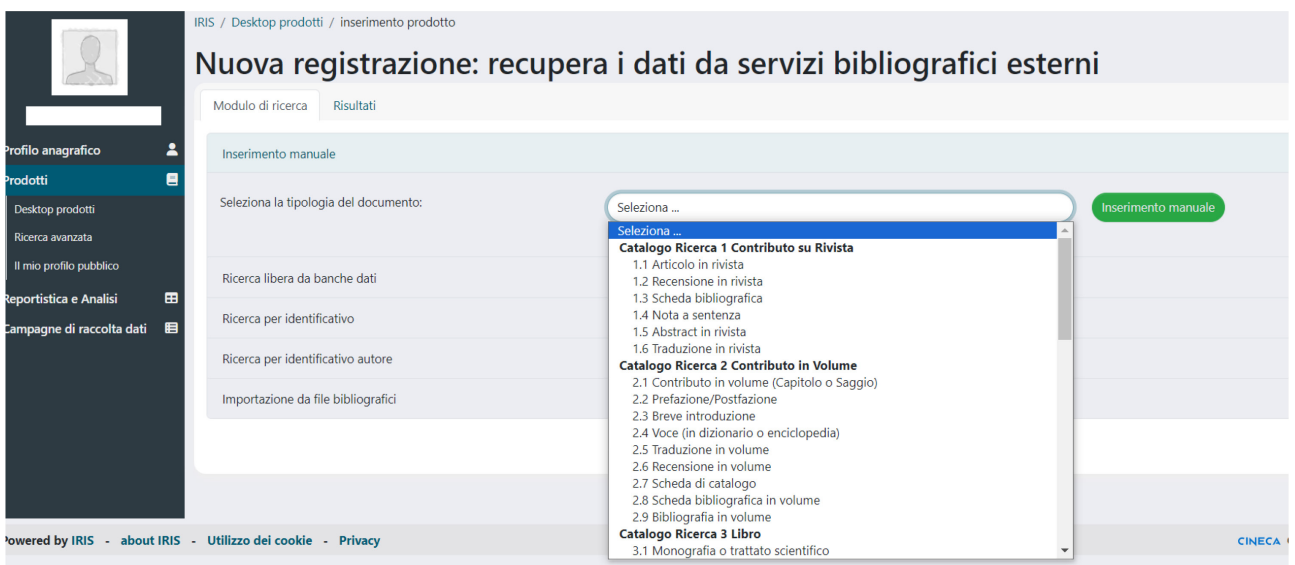

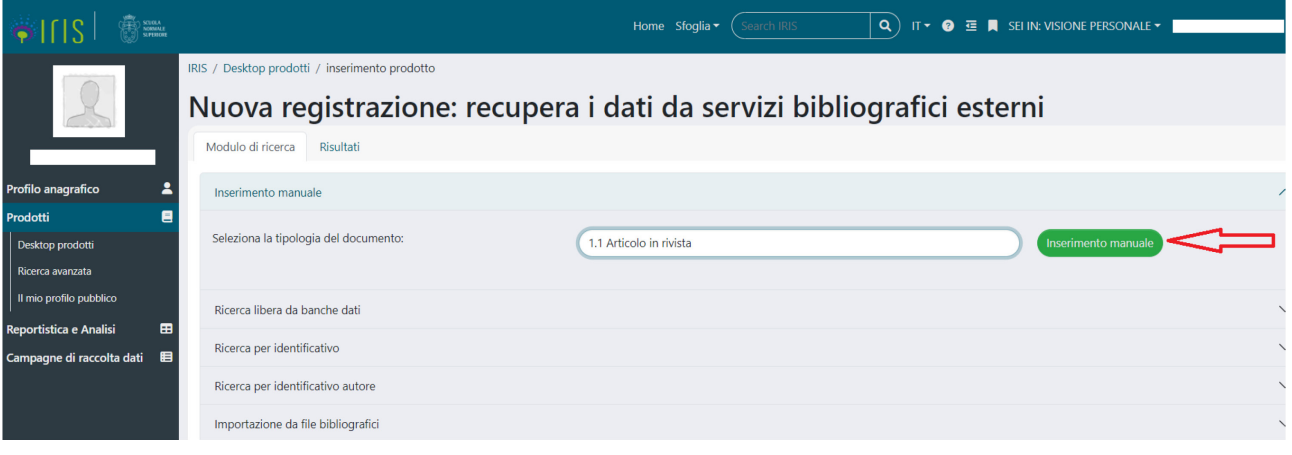

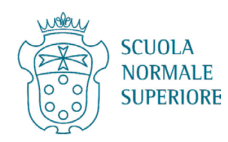

#### <span id="page-4-0"></span>**III. Tab 1 - Descrivere**

Compilare i campi della Tab 1, facendo attenzione in particolare a quelli obbligatori contrassegnati da asterisco \*, e poi cliccare su Successivo.

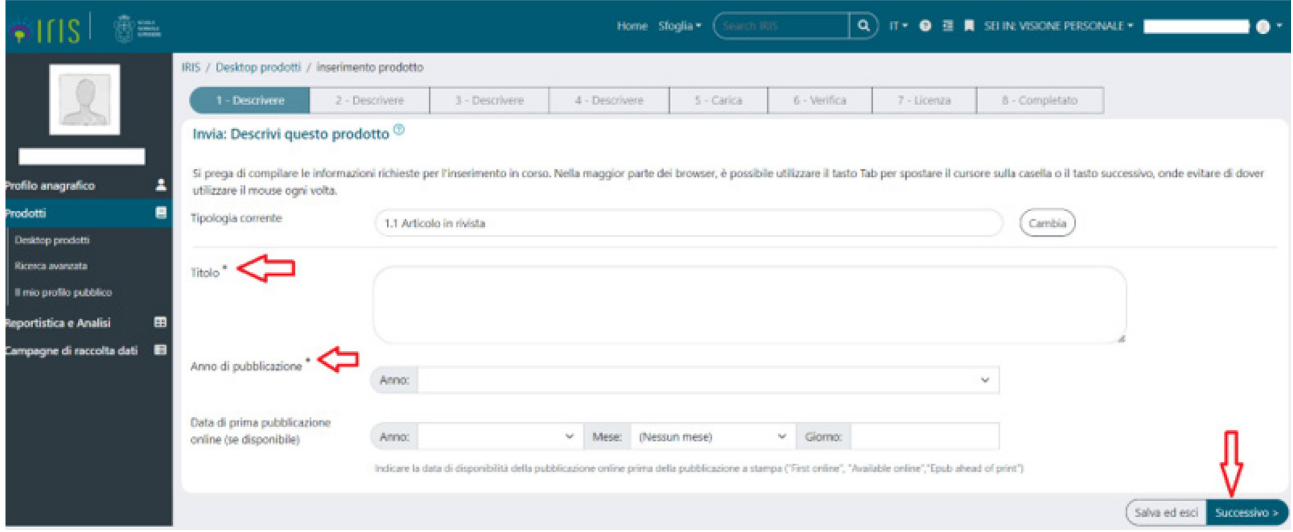

### <span id="page-4-1"></span>**IV. Tab 2 - Descrivere: catalogo ANCE, scelta della rivista o della collana**

Alla Tab 2 compilare i campi richiesti e, in caso di articoli di rivista o di volumi inseriti in collana, è necessario cercare la rivista/collana nella banca dati ANCE.

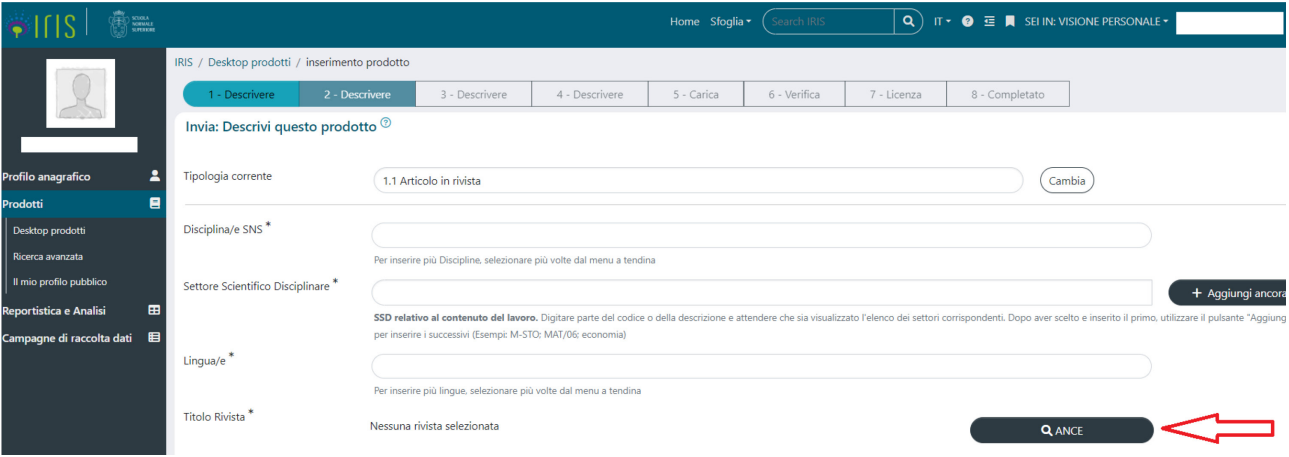

Cliccando su ANCE, comparirà un pop up in cui cercare la rivista per Titolo, ISSN o Codice ANCE.

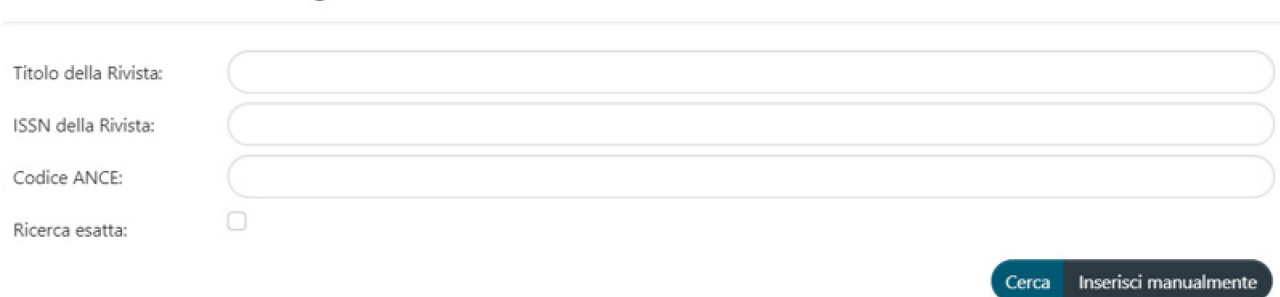

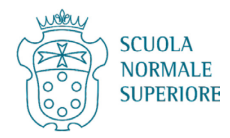

Ricerca rivista nel catalogo ANCE

 $\times$ 

Una volta inseriti le informazioni per la ricerca, compariranno una o più riviste. Individuata quella corretta, bisognerà cliccare su Seleziona.

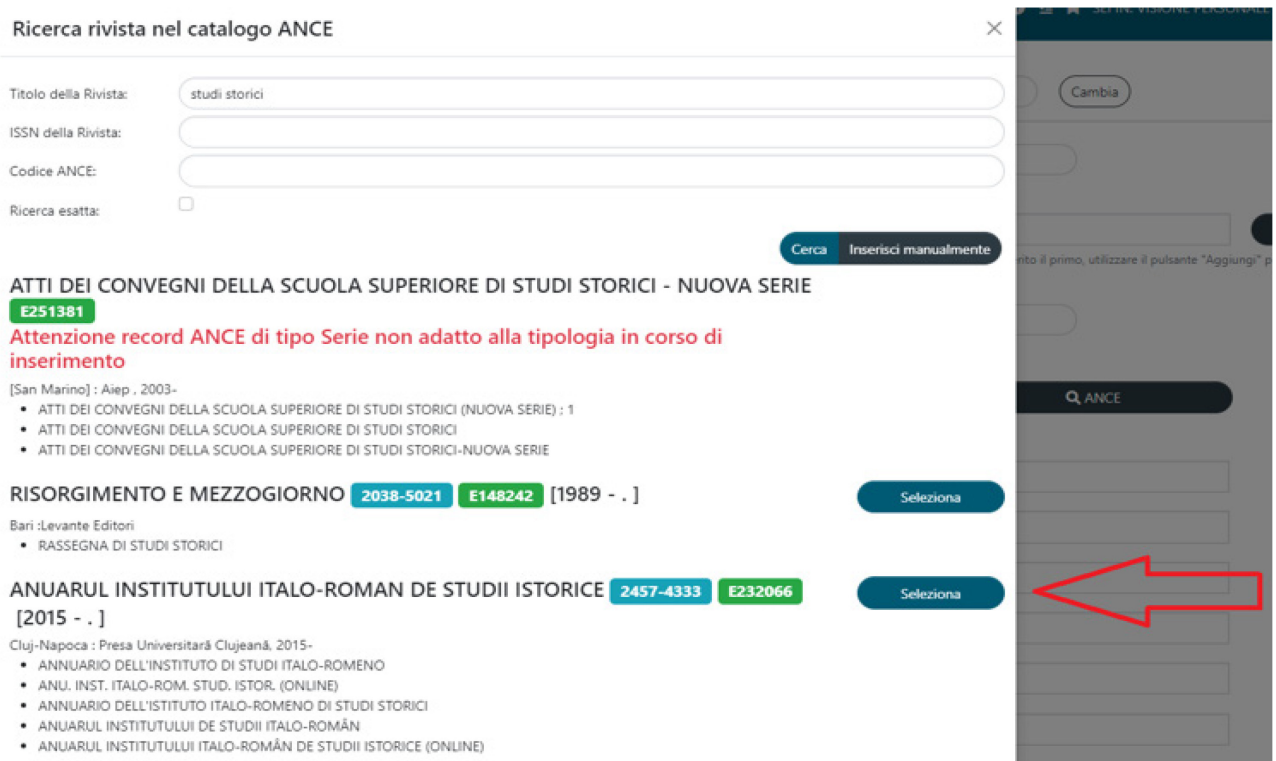

Nei casi **molto rari** in cui la rivista non sia presente si può procedere con l'inserimento manuale. In caso di problemi si può anche scrivere [a iris@sns.it](mailto:iris@sns.it) per supporto.

# Inserimento rivista non presente in catalogo ANCE

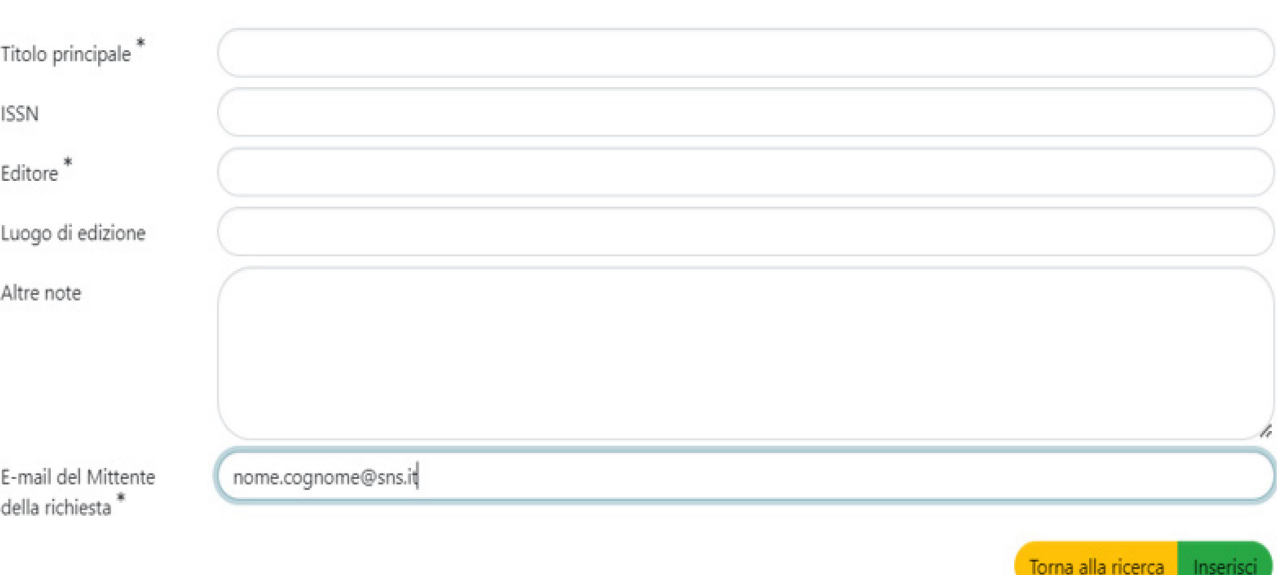

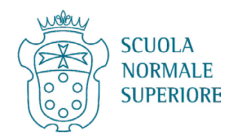

 $\times$ 

# <span id="page-6-0"></span>**V. Tab 3 - Descrivere: autori e curatori**

Inserire gli autori nella forma "Cognome, Nome" separati da un punto e virgola e cliccare su Elabora stinga autori.

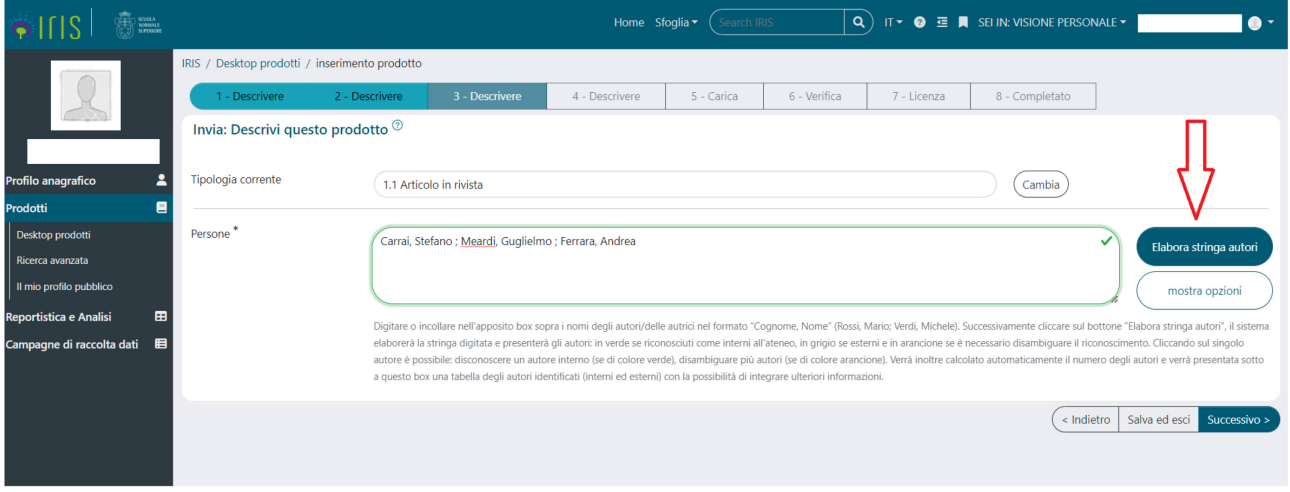

Il sistema riconoscerà in automatico gli autori SNS (in verde) e invierà una mail agli altri autori per il riconoscimento del prodotto, evitando a questi ultimi il nuovo inserimento della pubblicazione.

Nel caso di riconoscimenti automatici errati (ovvero nomi in verde non SNS), si potrà cliccare sull'apposita icona per disconoscere l'autore.

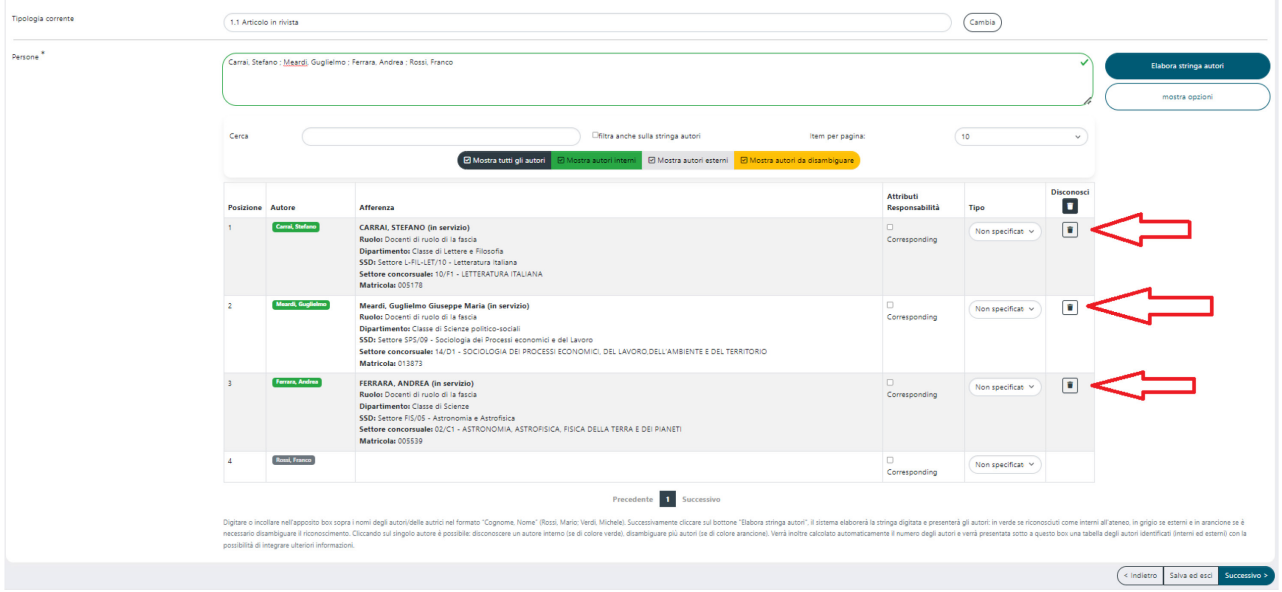

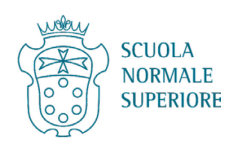

Nel caso di autori da disambiguare (in giallo), ovvero quando il sistema rileva più persone con il medesimo cognome, portare il puntatore sopra ciascun nome e scegliere l'autore corretto (che apparirà su sfondo verde nella lista degli autori).

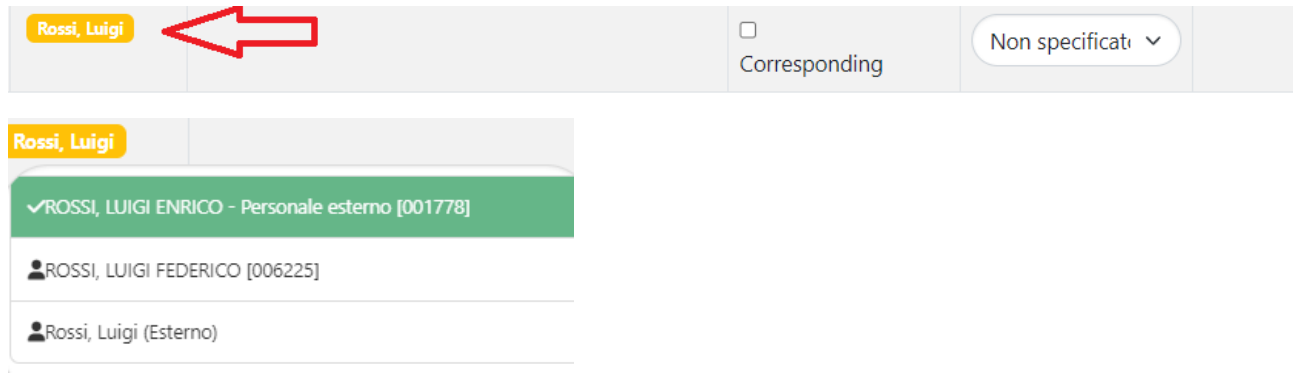

# <span id="page-7-0"></span>**VI. Tab 4 - Descrivere: progetti che finanziano la ricerca**

Se non ci sono progetti da inserire cliccare su Successivo e saltare questa parte della guida.

La procedura prevede o l'inserimento automatico utilizzando **Cerca** (per i progetti europei derivanti da OpenAIRE) o l'**Inserimento manuale** (per quelli italiani o di altri finanziatori *non* presenti in OpenAIRE). È possibile inserire più fonti di finanziamento cliccando sul tasto "Aggiungi ancora".

**Cerca (inserimento automatico)**: per Progetti europei presenti in OpenAIRE, ad es. Horizon 2020, Horizon Europe, MSCA, ERC, ecc.

Si può inserire il numero di Grant Agreement o il nome del progetto nel box Cerca e i campi si compilano in automatico:

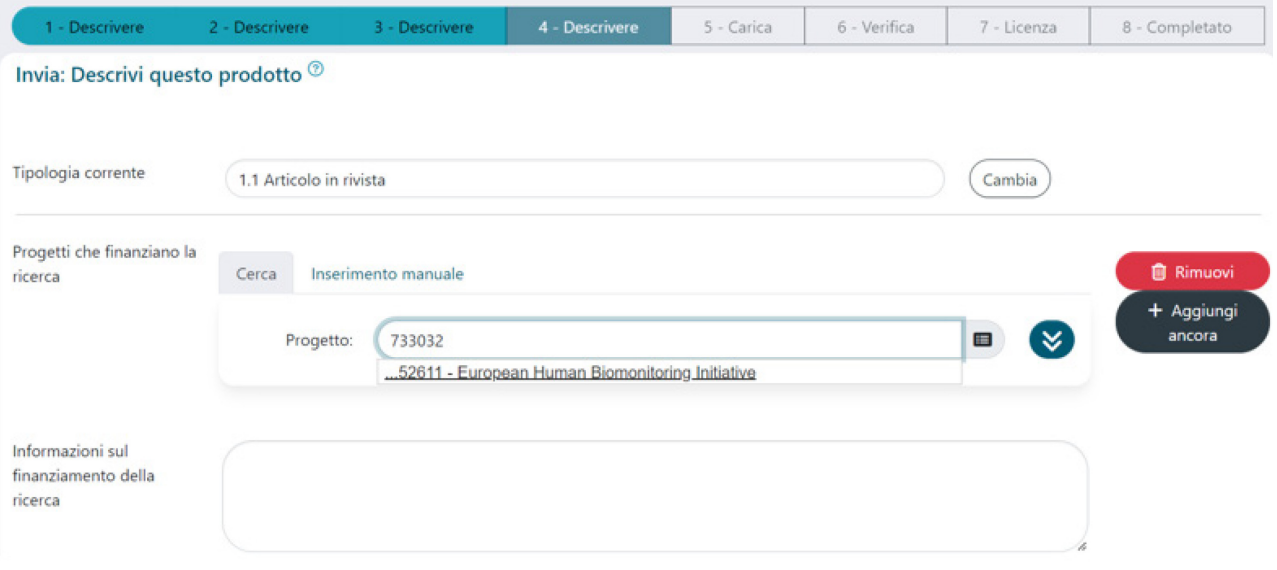

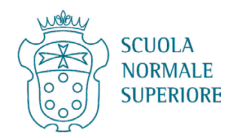

#### Box compilato in modo automatico.

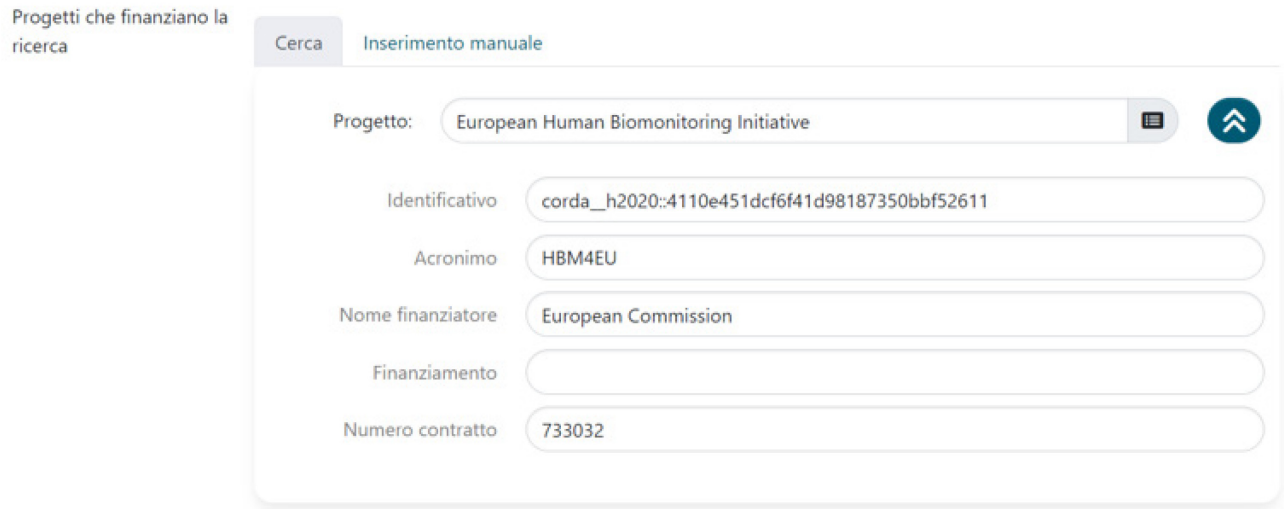

**Inserimento manuale**: per Progetti non europei, non presenti in OpenAIRE

È necessario cliccare su Inserimento manuale e inserire i dati nei campi di testo libero.

*Titolo*: Nome del progetto *Identificativo*: Identificativo del progetto se presente *Acronimo*: Acronimo del progetto se presente *Nome finanziatore*: Ente finanziatore del progetto *Finanziamento*: Nome del finanziamento *Numero contratto*: Numero di Grant Agreement o numero di protocollo

# ESEMPIO PRIN

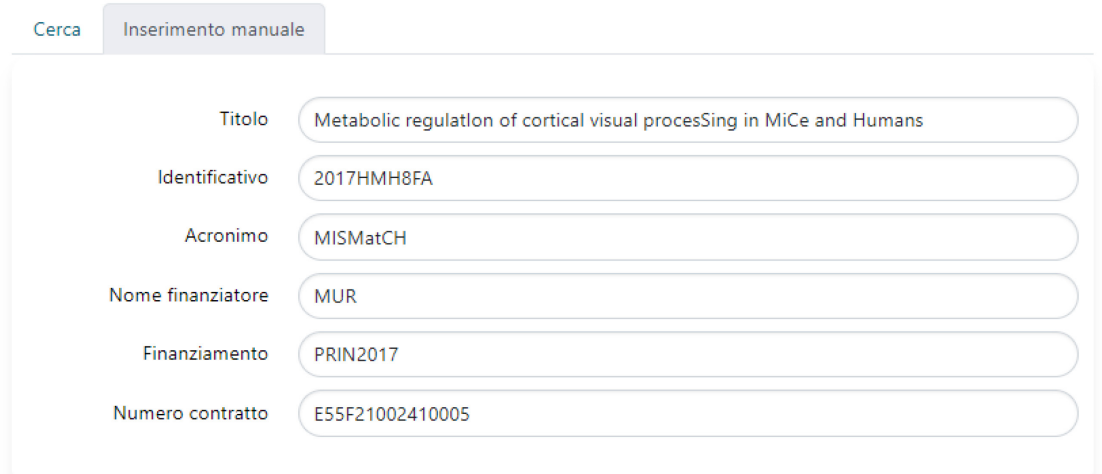

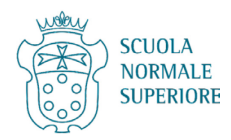

#### ESEMPIO PNRR

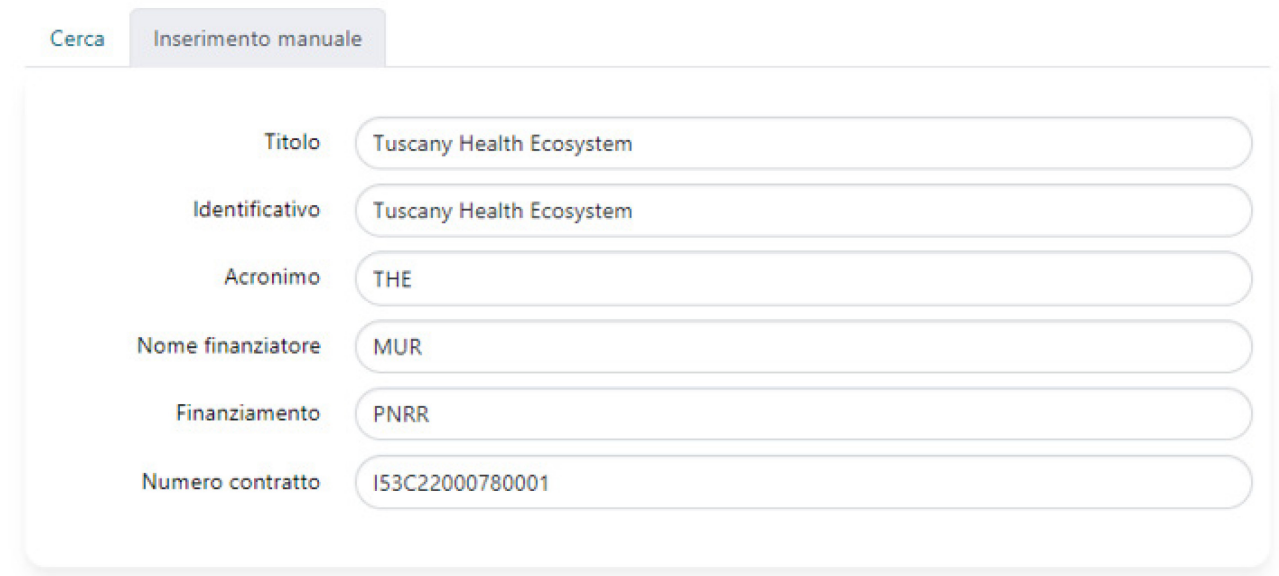

Eventuali altre fonti di finanziamento (ad es. il Fondo di ateneo per pubblicazioni ad accesso aperto) potranno essere indicate nel campo di testo libero Informazioni sul finanziamento della ricerca.

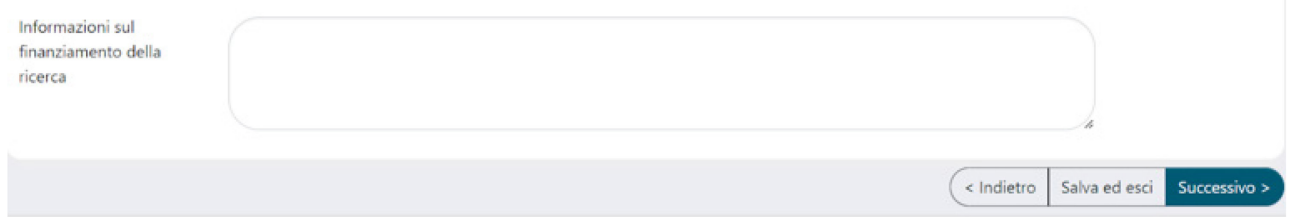

# <span id="page-9-0"></span>**VII. Tab 5 - Carica: deposito del file di testo**

Caricare il file della pubblicazione e scegliere l'impostazione di accesso (policy) e la licenza adeguate.

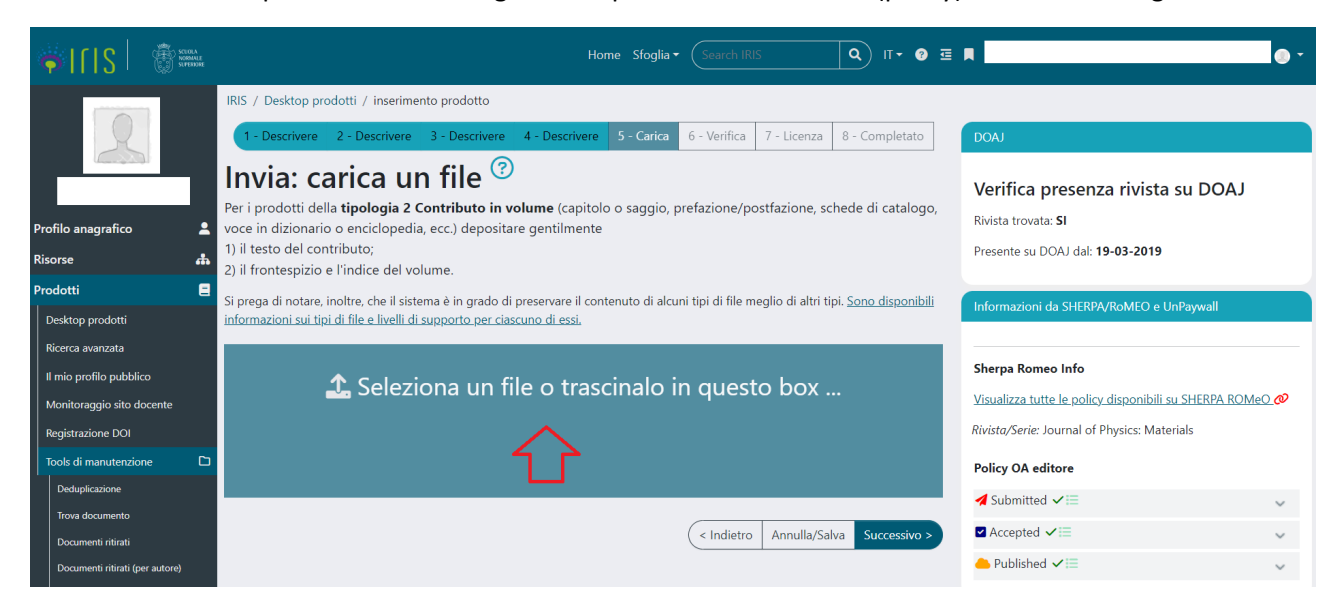

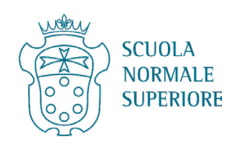

Per individuare più facilmente la policy da selezionare si possono leggere le indicazioni nel riquadro sulla destra. In questo modo si può verificare 1) se la sede editoriale è censita su DOAJ (in quel caso la versione pubblicata sarà ad accesso aperto); 2) aprendo i menu a tendina si possono conoscere più nel dettaglio le policy per il preprint (non ammesso da IRIS), per la versione accettata e per la versione pubblicata. Cliccando sul link nel riquadro si andrà direttamente su Sherpa Romeo (da cui sono prese le informazioni) per avere un quadro più completo. Su Sherpa Romeo si può consultare l['apposita guida.](https://ricerca.sns.it/sr/20231123_Sherpa_Romeo_Istruzioni.pdf)

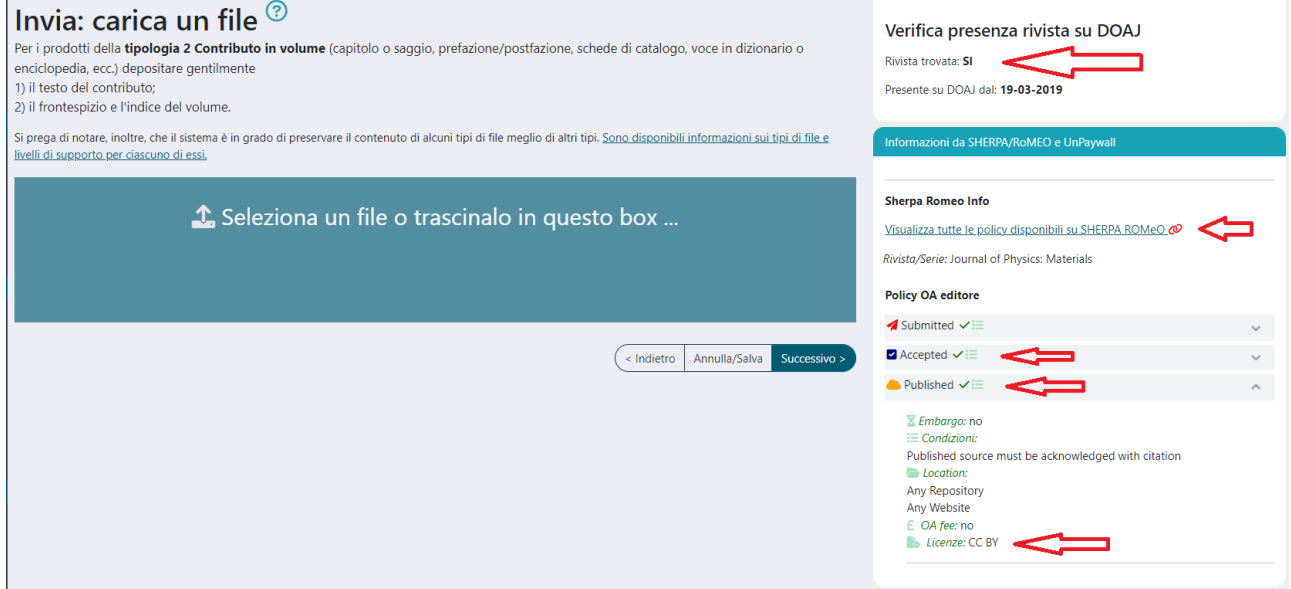

Scegliere la tipologia di file tra versione editoriale e versione accettata (non versione sottomessa).

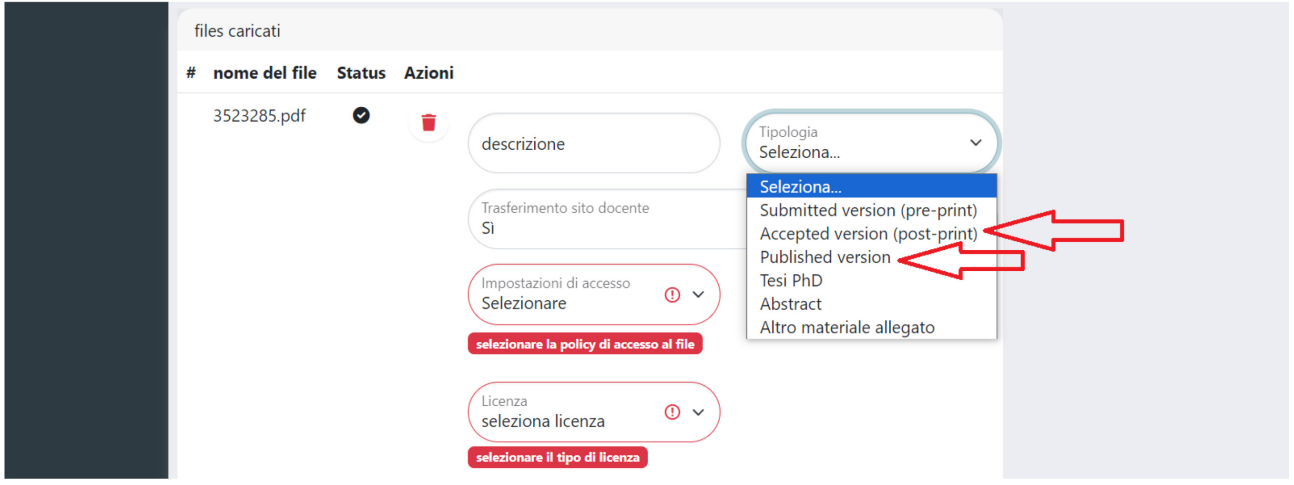

Selezionare l'impostazione di accesso (policy) consentita per la versione depositata.

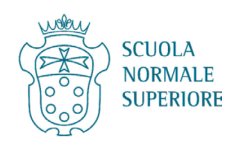

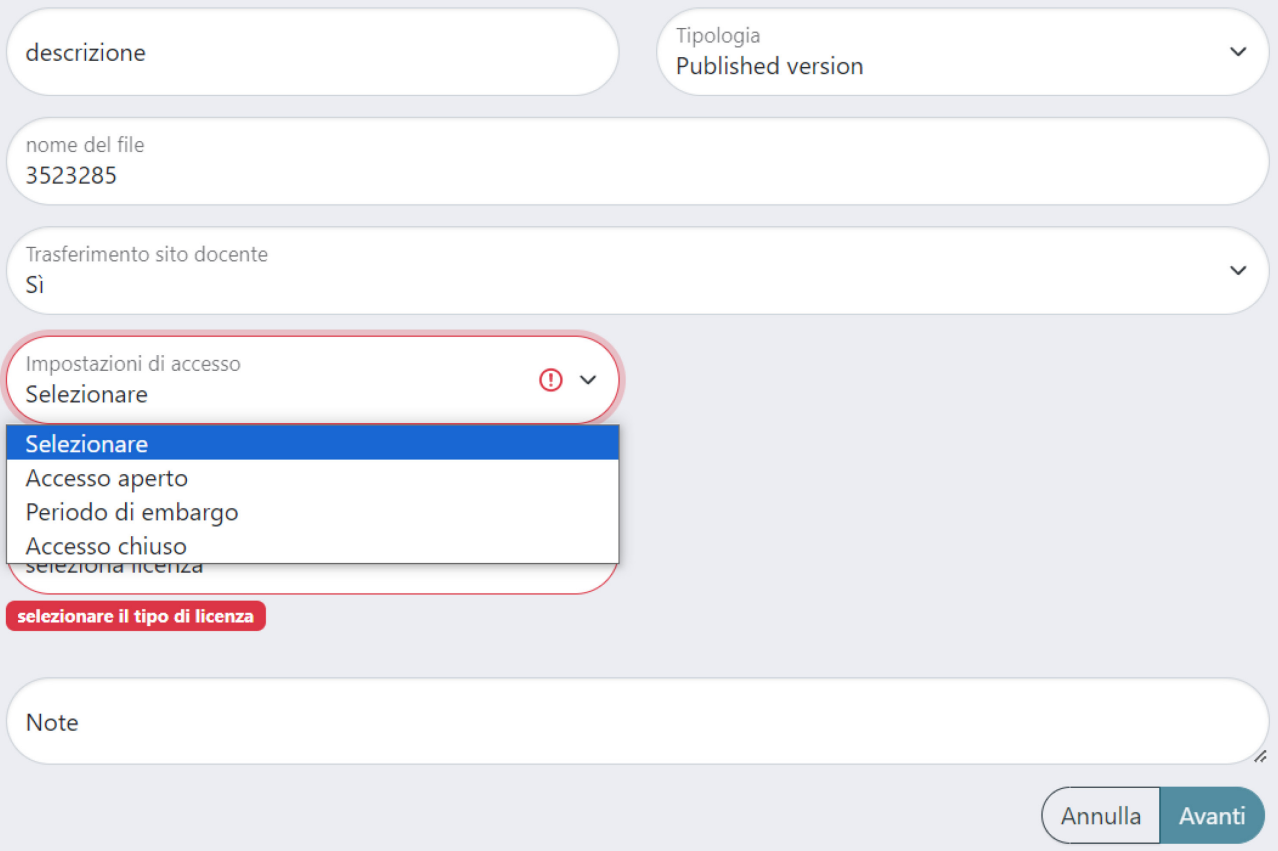

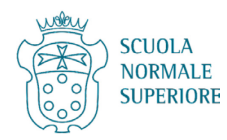

Selezionare il tipo di Licenza.

Se la policy è Accesso aperto o Periodo di embargo, la licenza potrà essere o Solo lettura o Creative Commons; viceversa se la policy è Accesso chiuso, la licenza potrà essere solo Non pubblico.

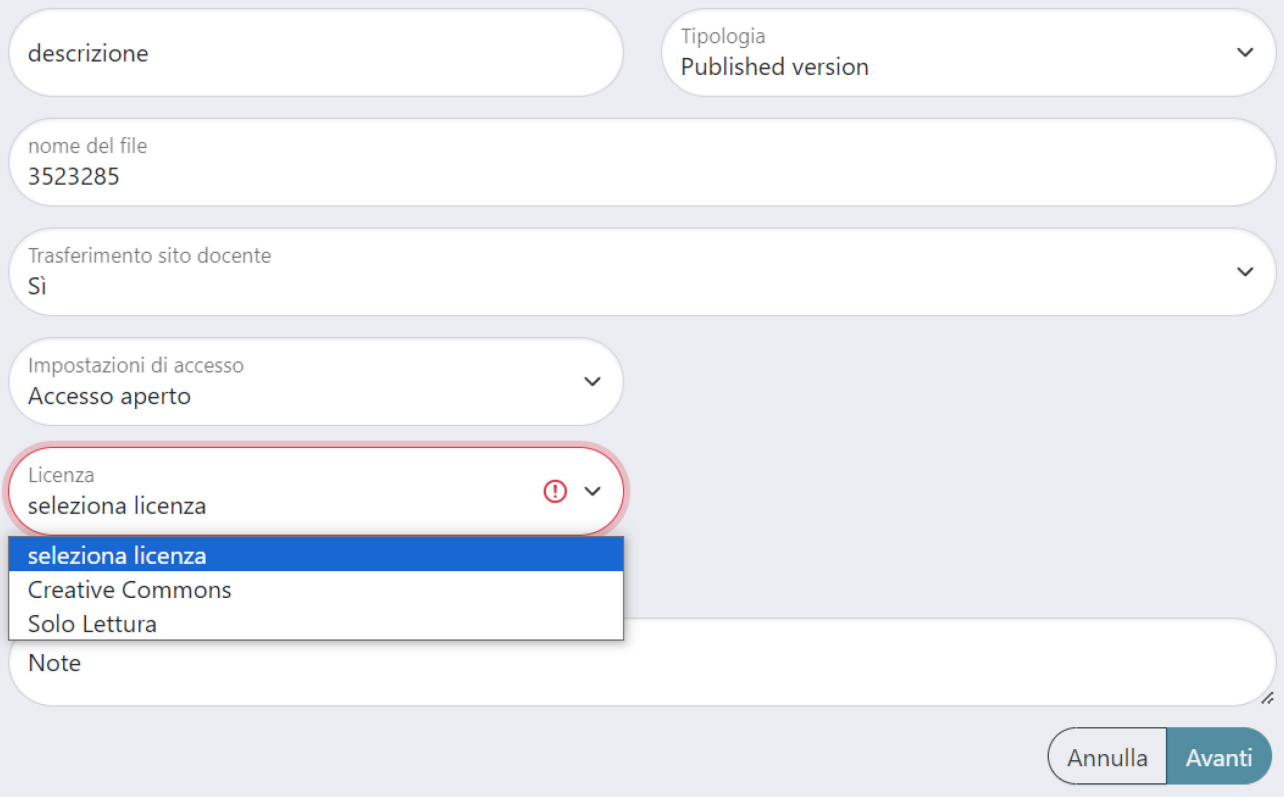

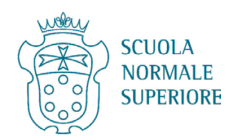

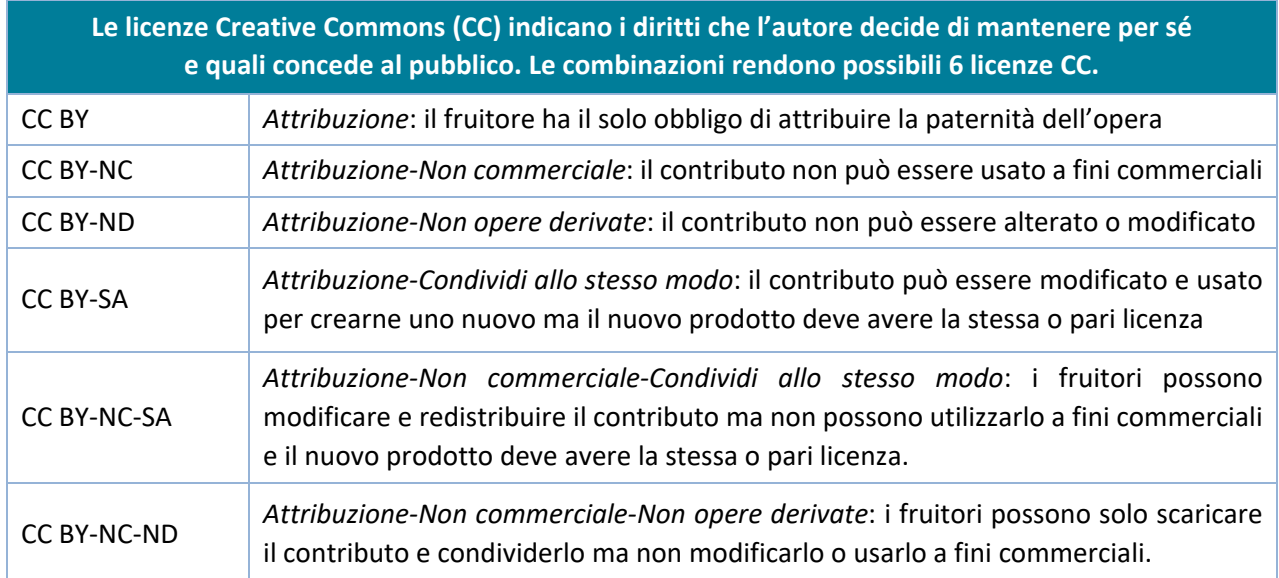

# <span id="page-13-0"></span>(a) Licenze Creative Commons

Se si sceglie la **policy Accesso aperto o Periodo di embargo e la licenza Creative Commons**, si aprirà un pop up con due domande che permettono di scegliere la licenza più adeguata (spesso la licenza è indicata nel file della versione editoriale):

- 1) Permetti che la tua opera venga utilizzata a scopi commerciali?
- 2) Permetti che la tua opera venga modificata?

# Scegli fra le seguenti licenze:

- CC BY => Rispondi SI a entrambe le domande
- CC BY-NC => Rispondi NO alla prima domanda e SI alla seconda
- CC BY-ND => Rispondi SI alla prima domanda e NO alla seconda
- $\times$
- CC BY-SA => Rispondi SI alla prima domanda e CONDIVIDI ALLO STESSO MODO alla seconda
- CC BY-NC-SA => Rispondi NO alla prima domanda e CONDIVIDI ALLO STESSO MODO alla seconda
- CC BY-NC-ND => Rispondi NO a entrambe le domande

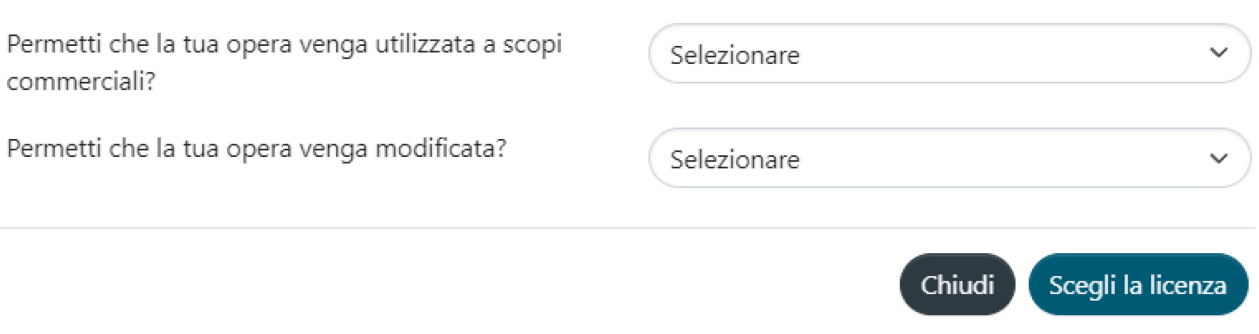

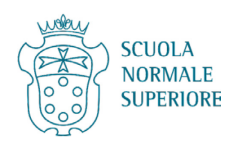

#### <span id="page-14-0"></span>(b) Licenza Solo Lettura/Non Pubblico

Se si sceglie di depositare un file con **policy Accesso aperto o Periodo di embargo e licenza Solo lettura**, il file potrà essere solo letto dal pubblico.

Se si sceglie di depositare un file con **policy Accesso chiuso e licenza Non pubblico**, il file non sarà visibile pubblicamente nell'archivio.

Una volta scelte policy e licenza, cliccare su Avanti.

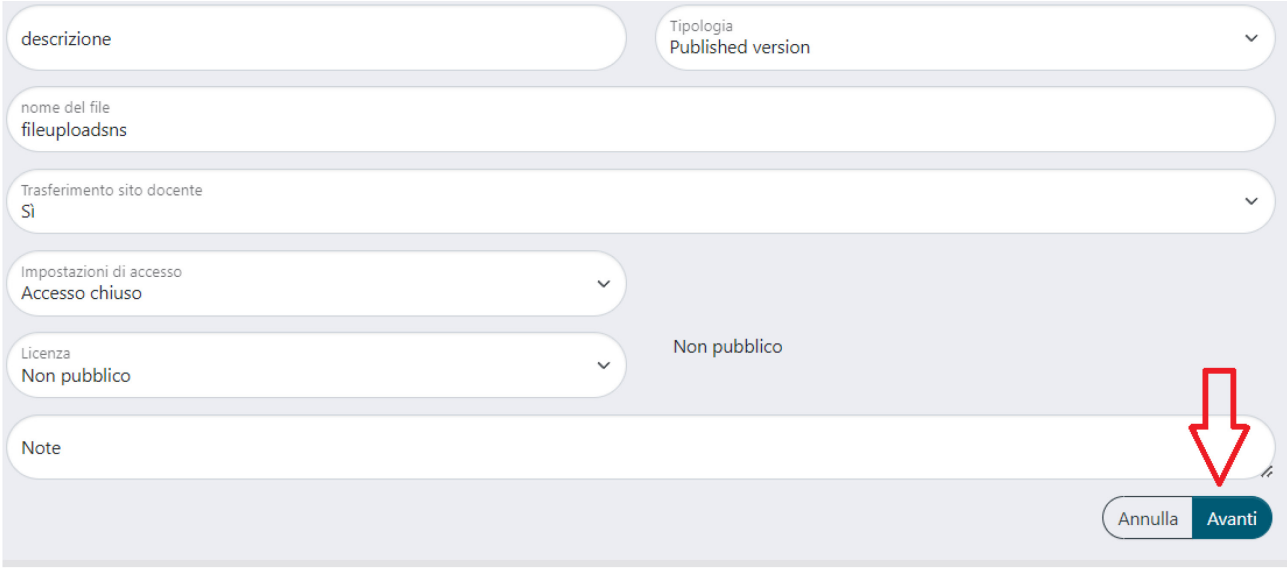

Infine cliccare su Successivo o, se necessario, su Aggiungere un altro file.

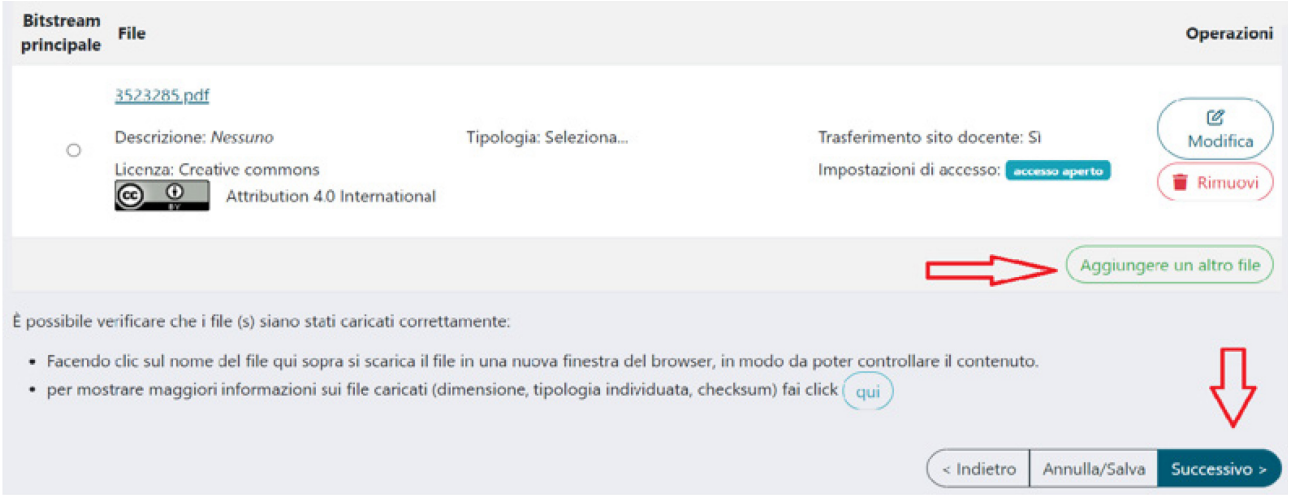

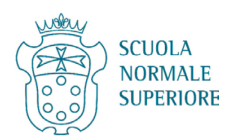

#### <span id="page-15-0"></span>**VIII. Tabb 6-7 - Verifica e Licenza**

Nella Tab 6 - Verifica controllare la correttezza dei metadati inseriti in precedenza e cliccare su Successivo. In caso di errori, cliccare Indietro e apportare le modifiche necessarie nelle Tab precedenti.

#### Leggere la licenza di distribuzione nel Tab 7 - Accetta e cliccare su Concedo la licenza.

8.3 L'Autore si impegna a fornire informazioni vere e complete circa la paternità e l'originalità del prodotto messo a disposizione ad accesso aperto tramite l'Archivio istituzionale della ricerca e a fornire i documenti richiesti dalla SNS da cui risulti la titolarità dei diritti oggetto della licenza.

8.4 Nell'ipotesi in cui non siano state fornite informazioni veritiere o vengano accertate violazioni dei diritti d'autore dell'effettivo titolare, la SNS si riserva di adottare ogni iniziativa o azione ritenuta opportuna.

#### 9. VARIE

9.1 L'invalidità o l'inefficacia, secondo la legge applicabile, di una o più fra le disposizioni del presente accordo, non comporterà l'invalidità o l'inefficacia dei restanti termini e, senza bisogno di ulteriori azioni delle parti, le disposizioni invalide o inefficaci saranno da intendersi rettificate nei limiti della misura che sia indispensabile per renderle valide ed efficaci.

9.2 In nessun caso i termini e le disposizioni di cui al presente accordo possono essere considerati rinunciati, né alcuna violazione può essere considerata consentita, salvo che tale rinuncia o consenso risultino per iscritto da una dichiarazione firmata dalla parte contro cui operi tale rinuncia o consenso.

9.3 Non esistono altre intese, accordi o dichiarazioni relative al prodotto che non siano quelle qui specificate. Il presente accordo non può essere modifi il mutuo consenso scritto dell'Autore e della SNS.

Non concedo la licenza Concedo la licenza

DΒ

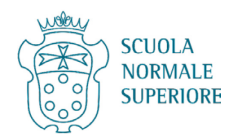